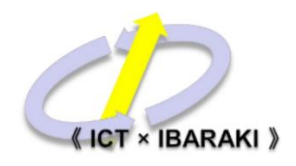

## 医療券 電子申請 入力マニュアル

① こちらのQRコードを読み取るか、URLへアクセスしてください。

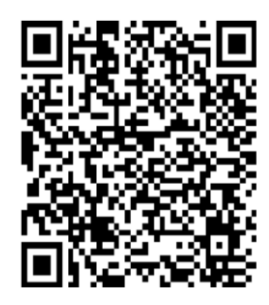

<https://logoform.jp/form/2Qoq/5053>

② 入力フォームへ Q1.から順番に入力してください。

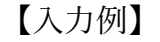

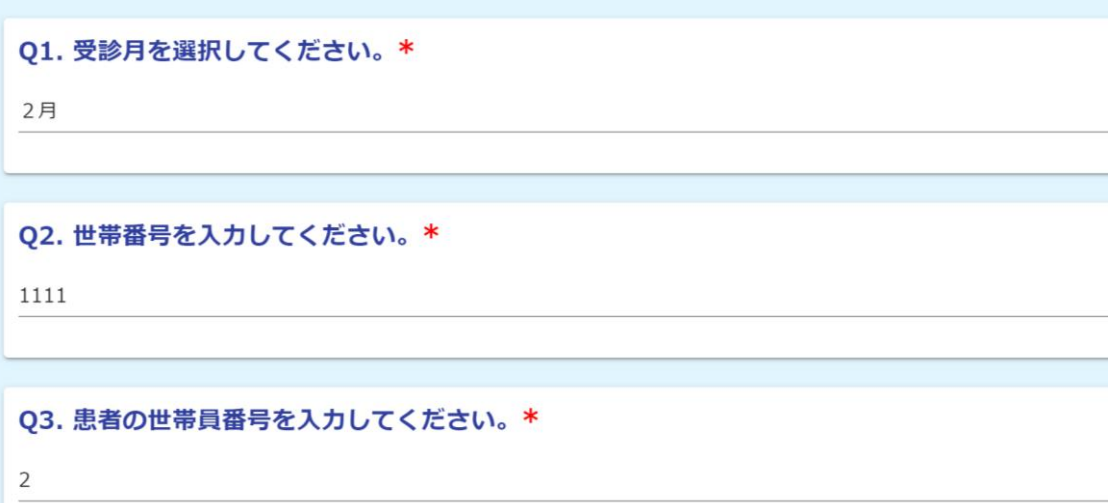

Q1. 受診月を選択してください。

- Q2. 【世帯番号】を半角数字で入力してください。
- Q3. 【世帯員番号】を半角数字で入力してください。

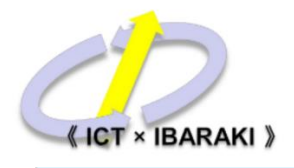

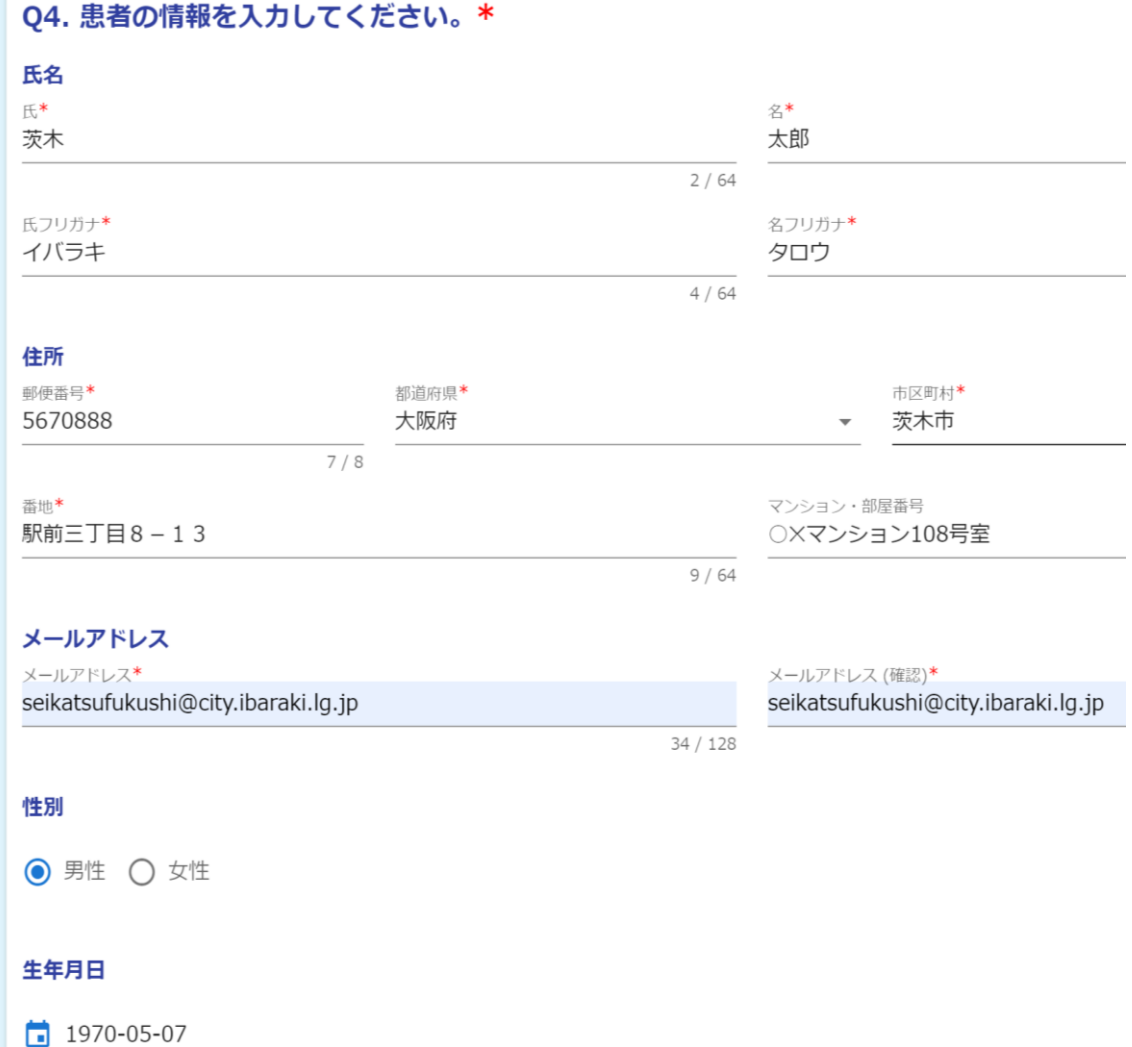

Q4. 氏名、フリガナ、住所【全角】

郵便番号、メールアドレス【半角】 性別を選択してください。 生年月日はシステムの入力方法に従って選択してください。

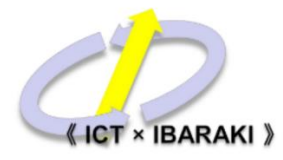

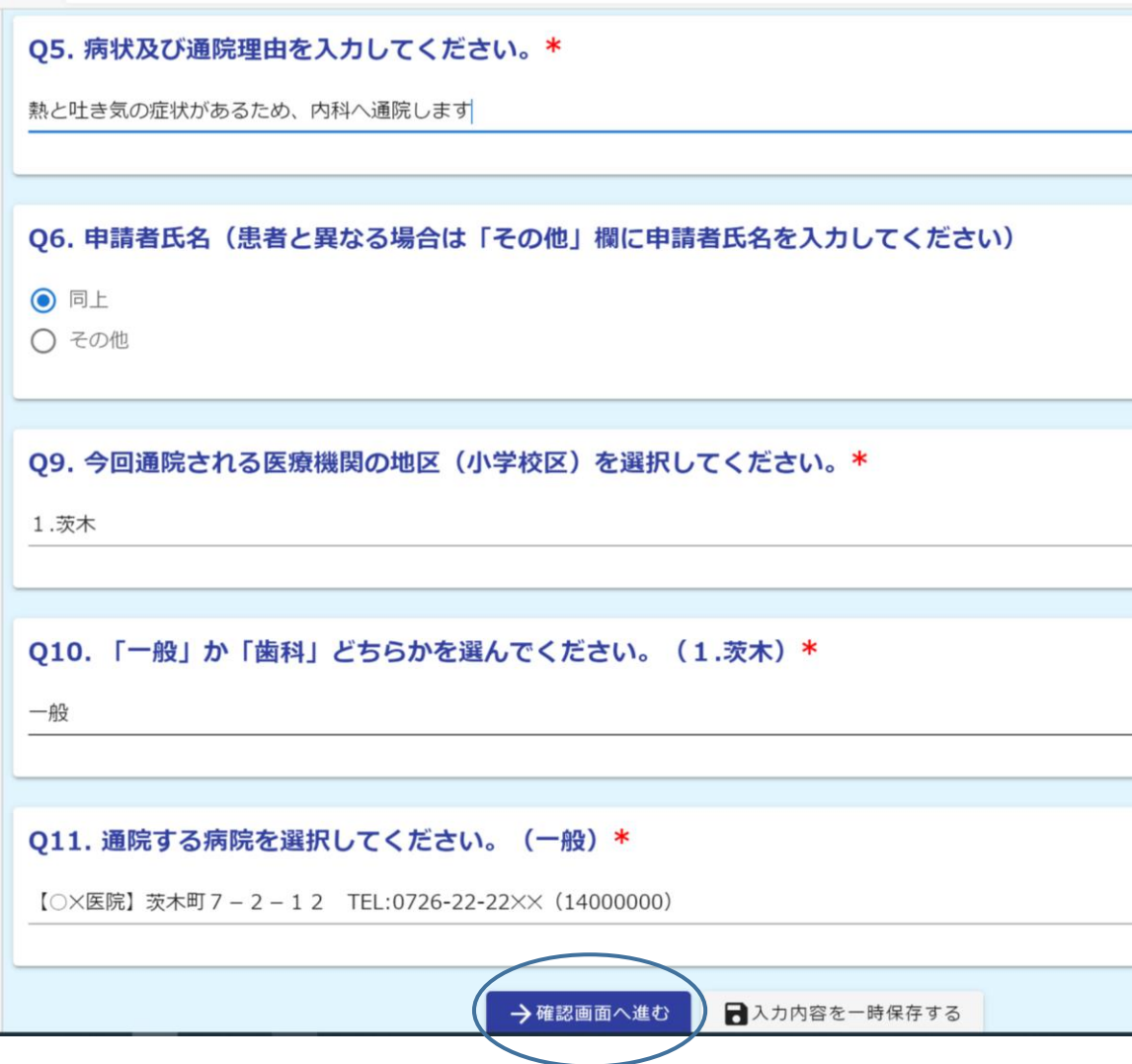

Q5.病状及び通院理由を具体的に入力してください。

Q6.申請者と患者が同一の場合は「同上」を選択してくだい。異なる場合は、

「その他」を選択し、申請者の情報を入力してください

Q9.以降、通院される医療機関の「地区」(小学校区)、「一般」または「歯科」、

医療機関名を順番に選択してください。

※全ての入力が完了後、「➡確認画面へ進む」を押してください。

「入力内容を一時保存する」を選択した場合は、入力内容が一旦保存され ます。

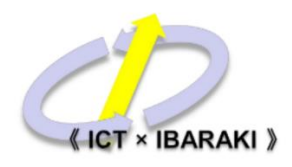

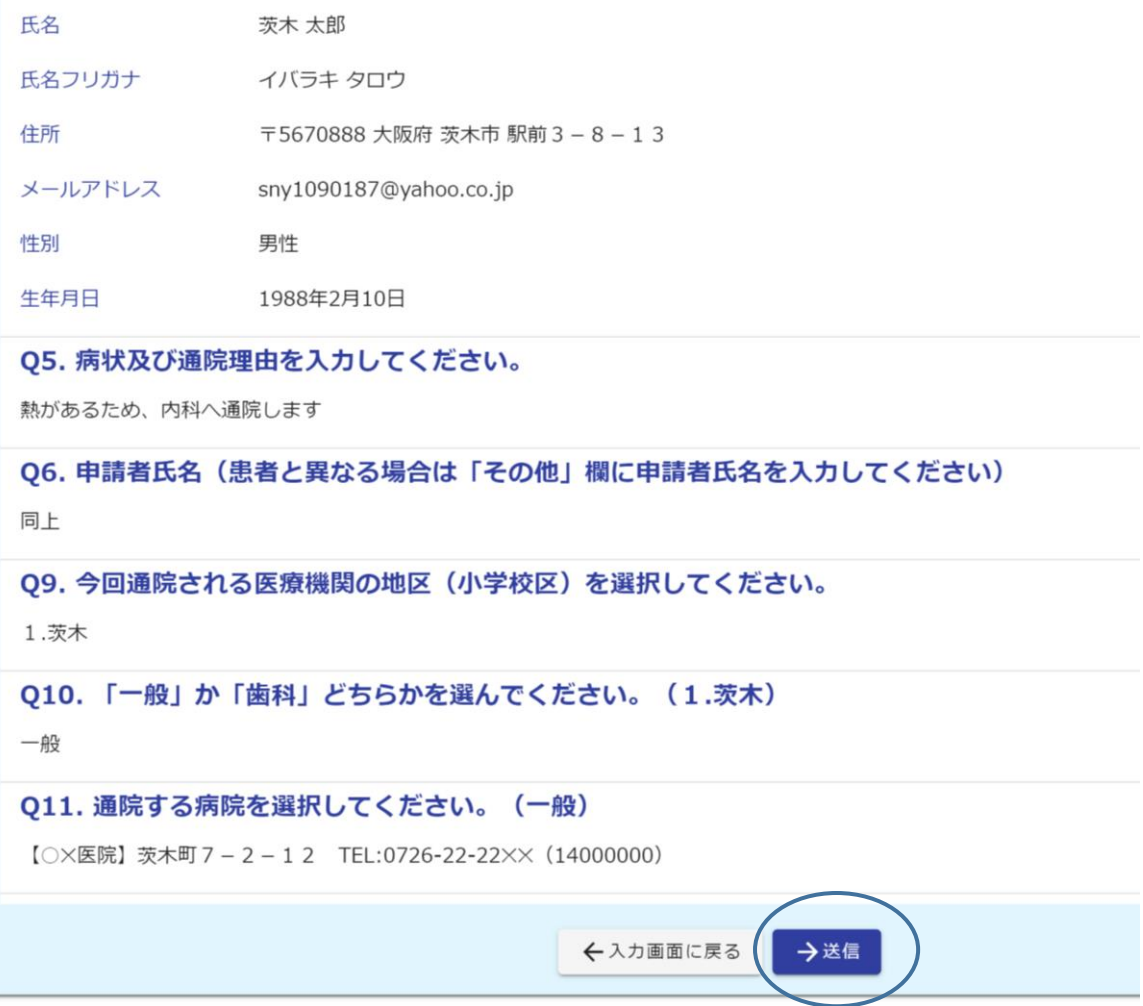

入力内容に問題がなければ、「➡送信」を押してください。

以上で申請は完了です。

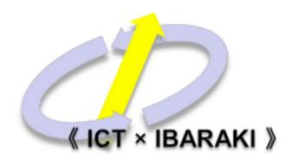

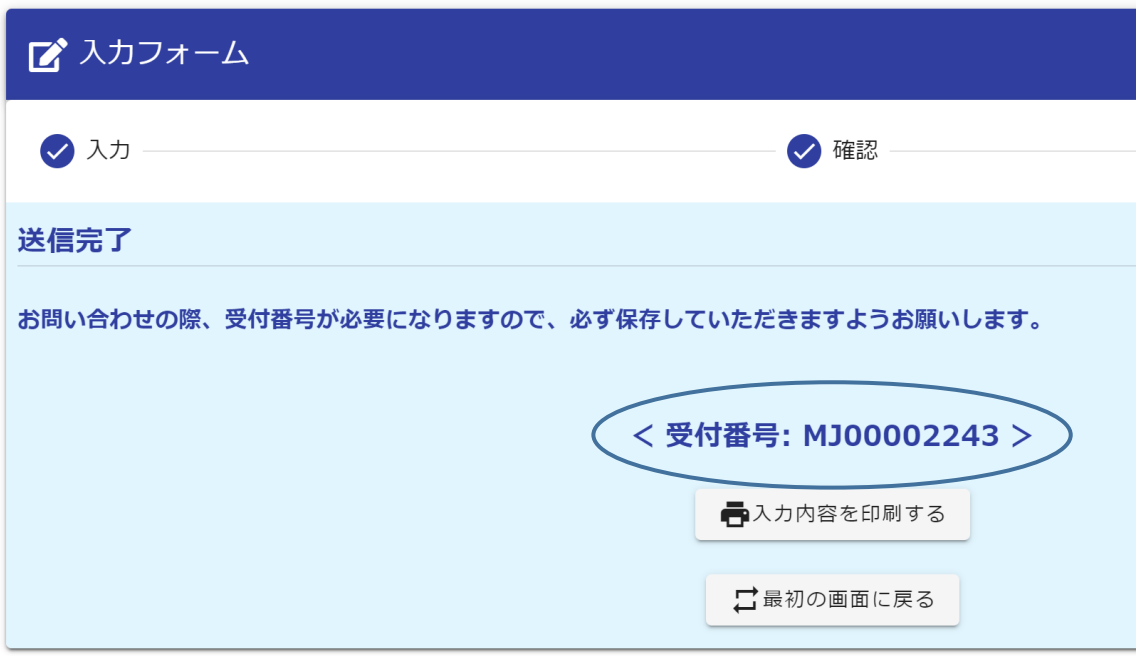

入力内容にエラーがなければ、送信完了画面が表示されます。 申請内容について生活福祉課へお問い合わせされる際、<受付番号>が必要とな りますので、必ず保存していただきますようお願いします。